## **Procédure pour transmettre un nouveau RIB**

## **à partir de l'espace personnel « salariés ».**

Après l'identification aux services en ligne (Numéro de salarié CCPB et code confidentiel), choisir l'onglet « Mes coordonnées » menu « Transmettre mon nouveau RIB » : **1**

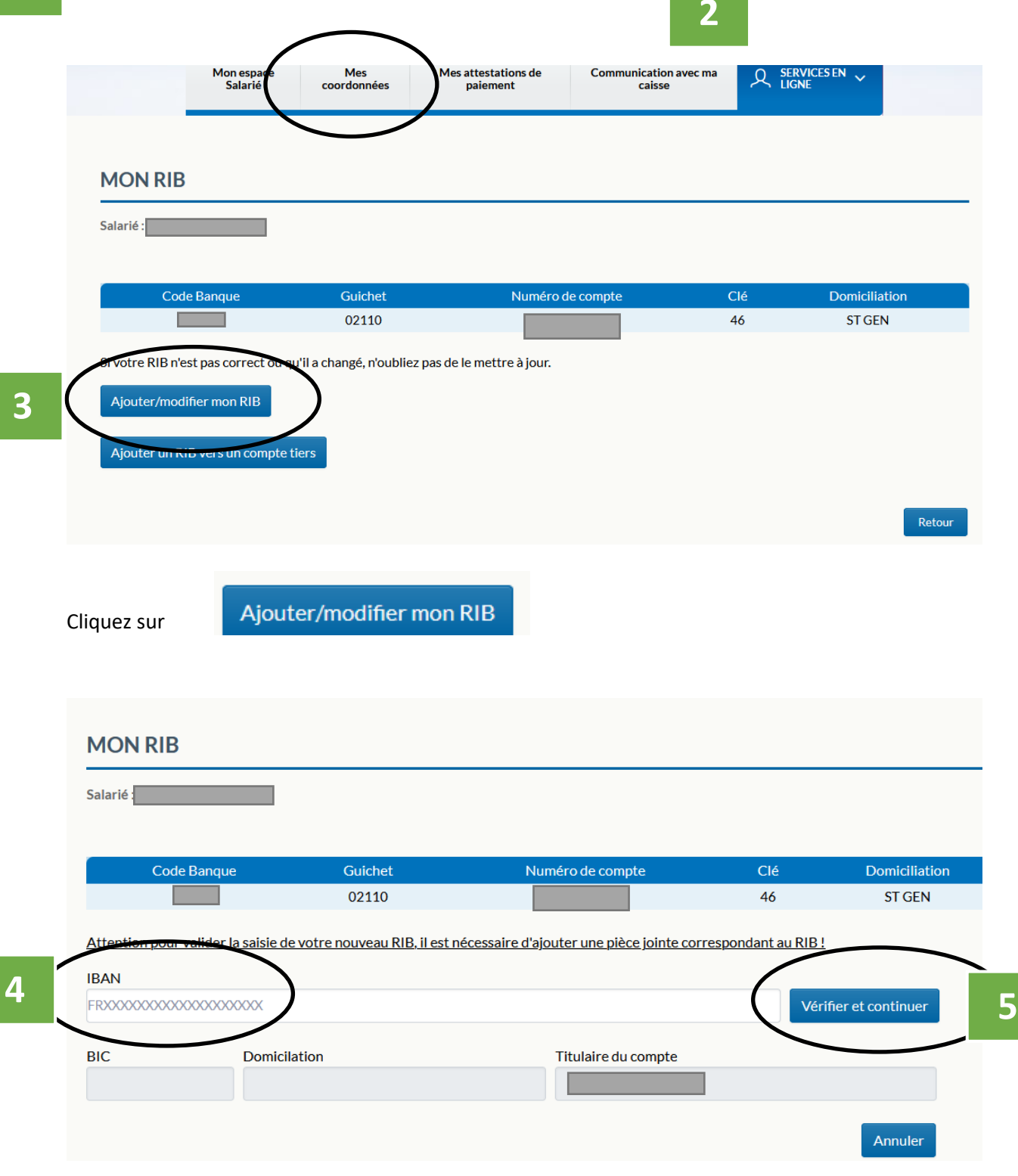

Saisie du nouveau RIB puis

# Vérifier et continuer

### Téléchargez ensuite l'image du nouveau RIB

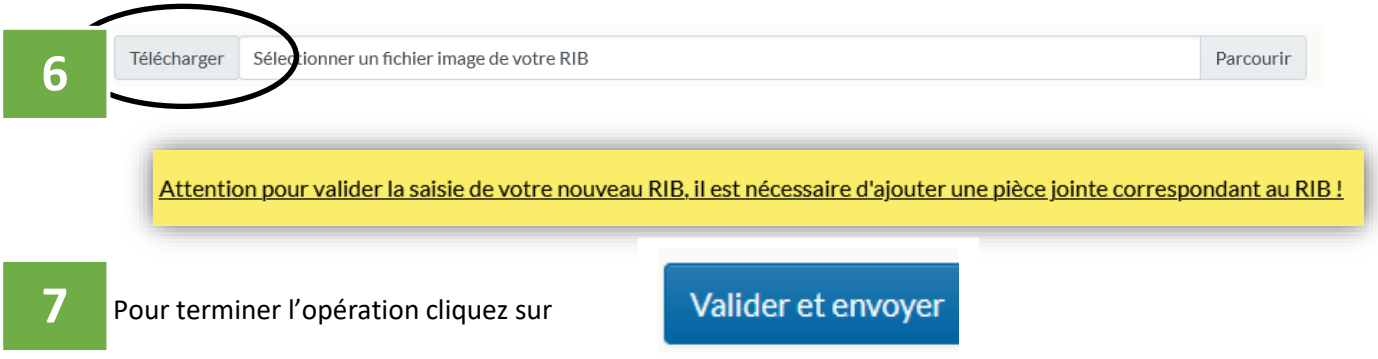

Attention à la lisibilité de l'image transmise ; de plus seuls les fichiers sous format PDF, JPEG, JPG, PNG et BMP.

### **En résumé :**

- **1.** Connexion à l'espace salarié,
- **2.** Menu « Transmettre mon nouveau RIB »,
- **3.** Clic sur « Ajouter/modifier le RIB dont je suis titulaire ou cotitulaire »,
- **4.** Saisie du nouveau RIB,
- **5.** Clic sur « Vérifier et continuer »,
- **6.** Téléchargez l'image du RIB (sous format PDF, JPEG, JPG, PNG et BMP),
- **7.** Clic sur « Valider et envoyer ».

Un numéro de transaction sera émis avec date et heure de l'opération.